AUSFÜHRENDE STELLE: SODEXO PASS GMBH, 60326 FRANKFURT AM MAIN IM AUFTRAG DER STADT OBERHAUSEN

# Leitfaden zur Web-Anwendung der Sodexo Bildungskarte **MyCard Oberhausen**

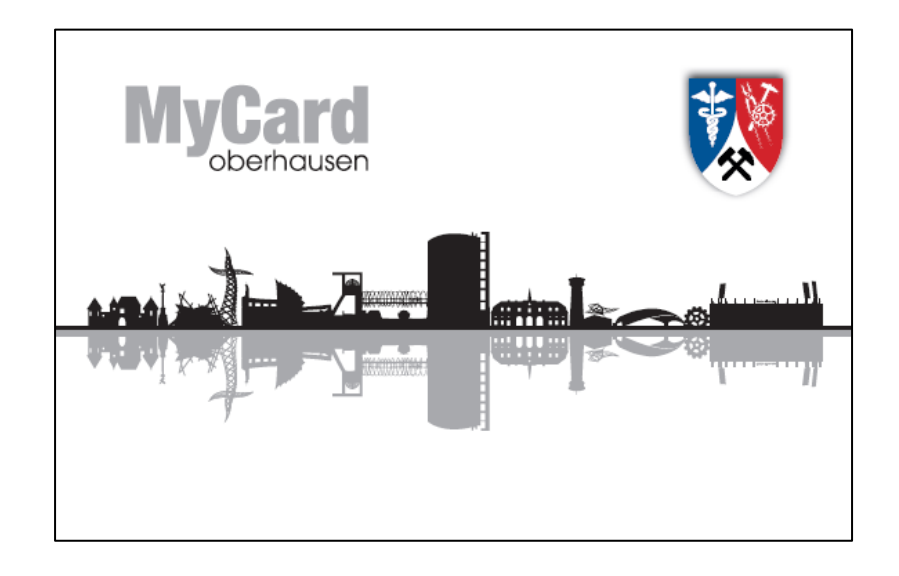

## Leitfaden der Bildungskarte MyCard Oberhausen

# 1 Inhaltsverzeichnis

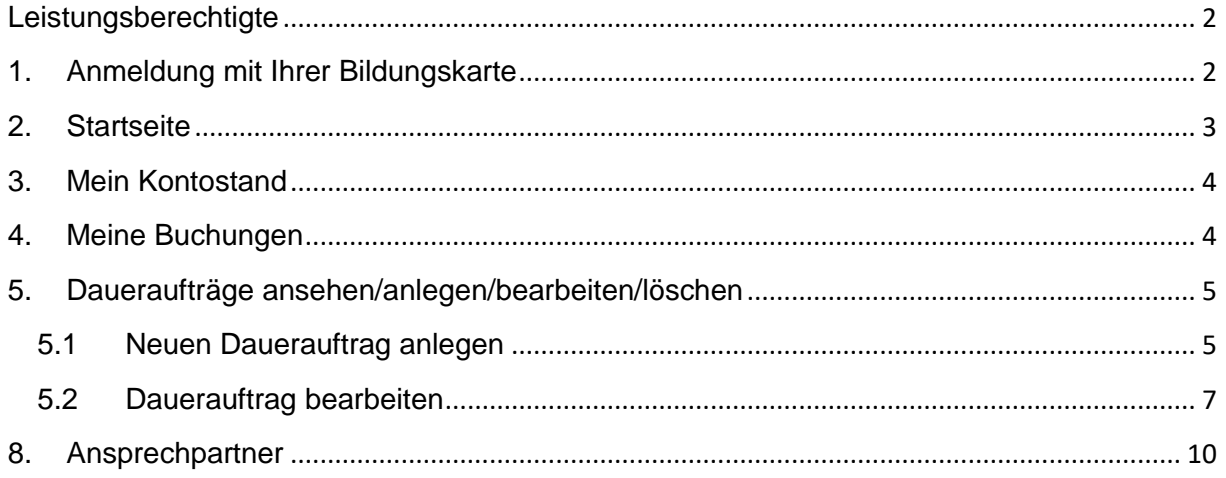

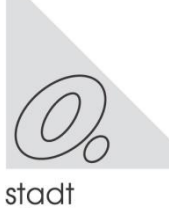

## <span id="page-2-1"></span><span id="page-2-0"></span>**Leistungsberechtigte**

## **1. Anmeldung mit Ihrer Bildungskarte**

Zur Anmeldung öffnen Sie bitte Ihren Web-Browser und geben als Internet-Seite **[www.bildungs-karte.org](http://www.bildungs-karte.org/)** 

ein**.**

Sie haben mit der Bildungskarte Ihr Passwort zur erstmaligen Anmeldung erhalten.

Ihr Benutzername ist gleich Ihrer Nummer der Bildungskarte. Bitte beachten Sie die Groß- und Kleinschreibung bei der Eingabe des Passwortes.

Bei erstmaliger Anmeldung und Eingabe des systemseitigen Kennwortes, werden Sie aufgefordert sich ein persönliches Kennwort zu vergeben.

Dieses Kennwort muss mindestens 8 Zeichen und eine Zahl beinhalten.

Melden Sie sich zukünftig mit diesem Kennwort und Ihrer Kartennummer an.

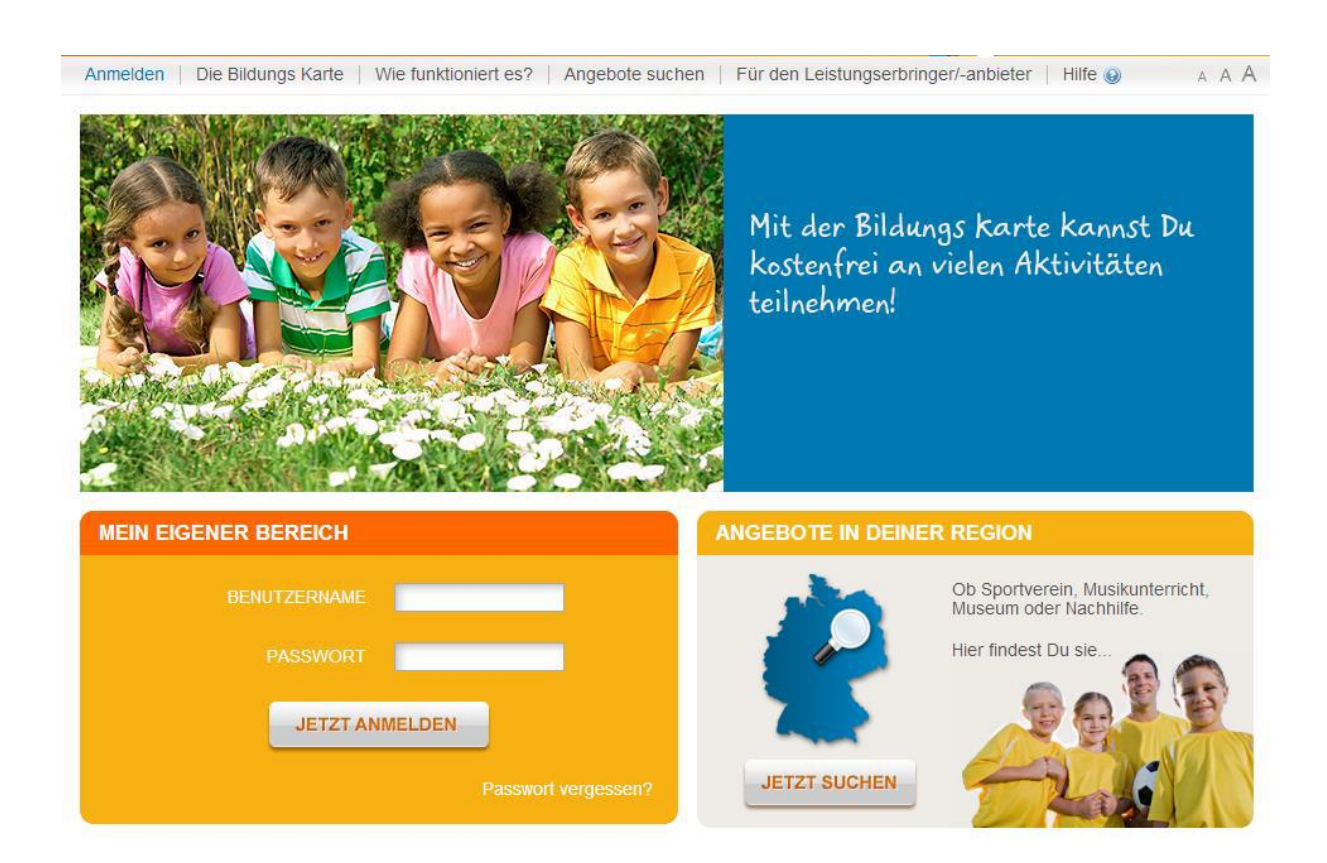

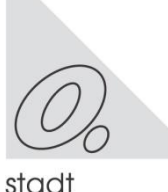

## <span id="page-3-0"></span>**2. Startseite**

**1** Nach erfolgreicher Anmeldung sehen Sie Ihre Startseite.

In der Kopfleiste können Sie unter "MEINE DATEN ÄNDERN" die Personendaten, aktive und alte Kartennummern einsehen und sich eine Mailadresse hinterlegen.

Gehen Sie auf Passwort ändern, um bei Bedarf ein neues Passwort zu vergeben.

**2** Hier finden Sie den Bearbeitungsbereich.

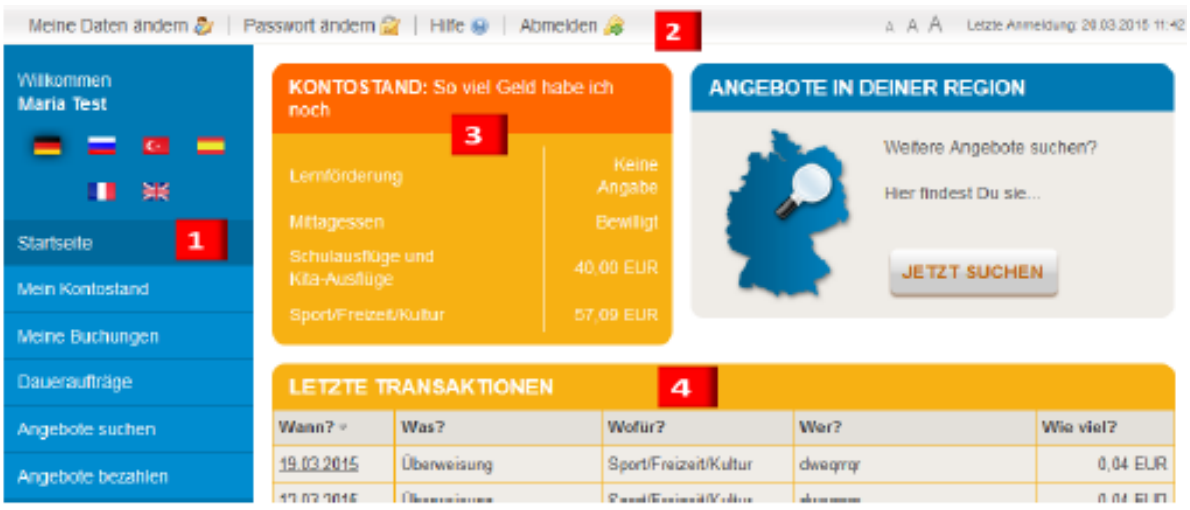

- **3** Eine Schnellübersicht Ihres Kontostands sehen Sie in diesem Bereich.
- **4** Die letzten durchgeführten Transaktionen (oder Buchungen) finden Sie hier. Weitere Details können Sie unter "MEINE BUCHUNGEN" einsehen.

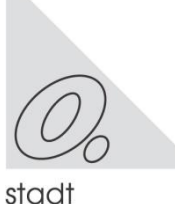

## Leitfaden der Bildungskarte MyCard Oberhausen

## <span id="page-4-0"></span>**3. Mein Kontostand**

Hier sehen Sie weitere Details zu den beantragten Leistungen und Bewilligungen. Die Ansicht kann abweichend sein.

Der Betrag zeigt das aktuelle Guthaben auf der Börse (Leistungsart) an.

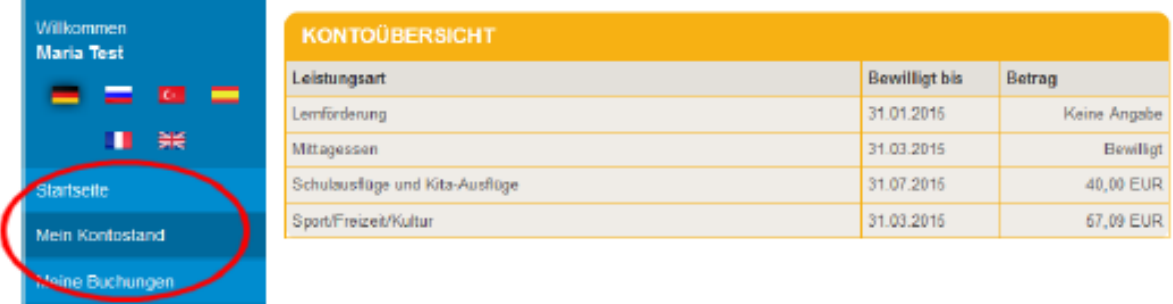

## <span id="page-4-1"></span>**4. Meine Buchungen**

Dougraphicago (1999)

Suchen Sie eine Buchung? Setzen Sie in dem Datum den entsprechenden Zeitraum und die Leistungsart (z.B. Sport/Freizeit/Kultur) ein. Das System wird Ihnen vorgenommene Buchungen anzeigen.

Sie Sehen standardmäßig pro Seite 5 Positionen. Gehen Sie auf den Pfeil, um die gewünschte Zeilenanzahl auszuwählen.

Sobald Sie die gewünschte Buchung gefunden haben können Sie weitere Details in der Zeile durch Klicken erfahren.

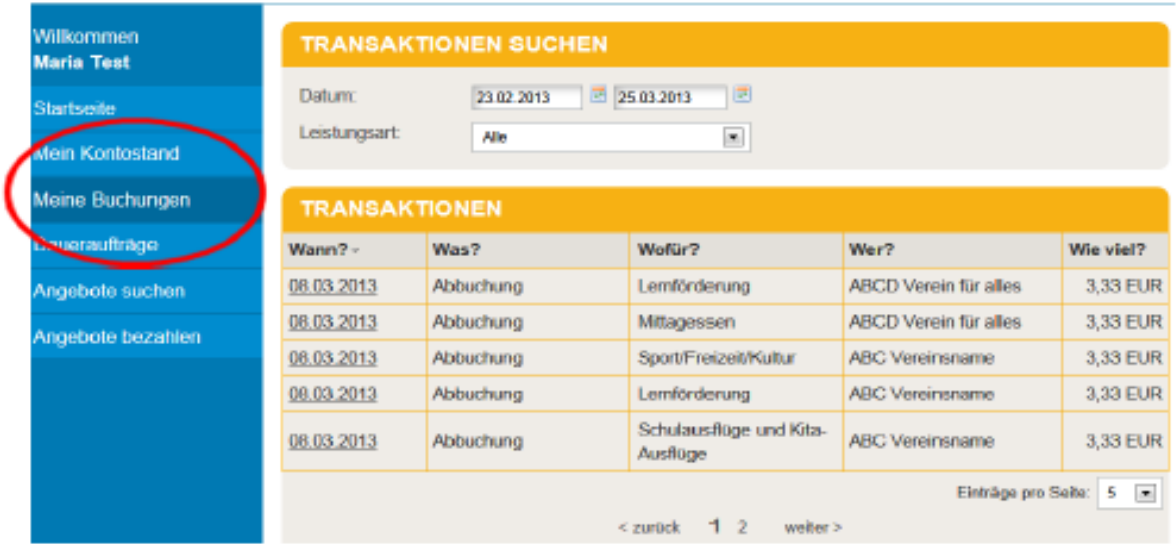

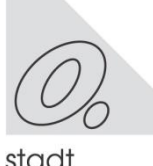

## <span id="page-5-0"></span>**5. Daueraufträge ansehen/anlegen/bearbeiten/löschen**

Sie haben die Möglichkeit einen Dauerauftrag für einen Leistungsanbieter anzulegen. Dies bedeutet, dass zu dem gewünschten Zeitraum zu dem eingestellten Intervall der Betrag an den Leistungsanbieter überwiesen wird.

Nur Daueraufträge mit dem Status **aktiv** und ausreichend Guthaben werden durchaeführt.

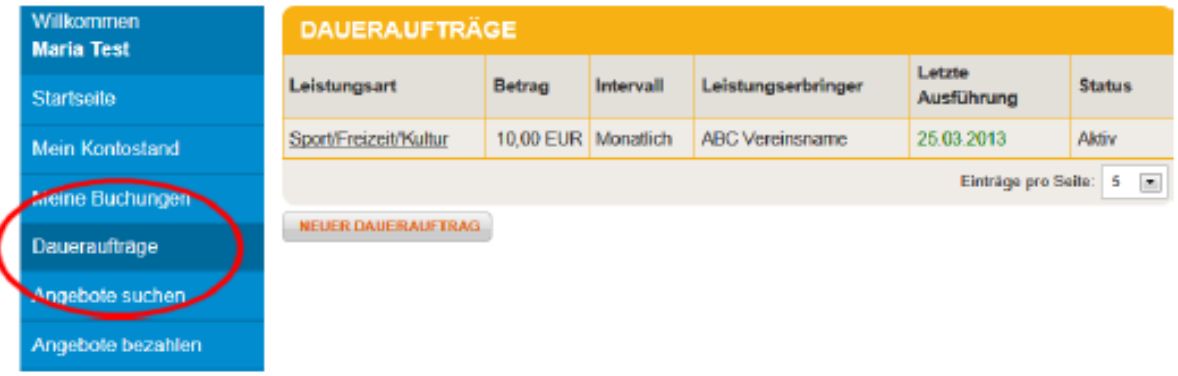

## <span id="page-5-1"></span>**5.1 Neuen Dauerauftrag anlegen**

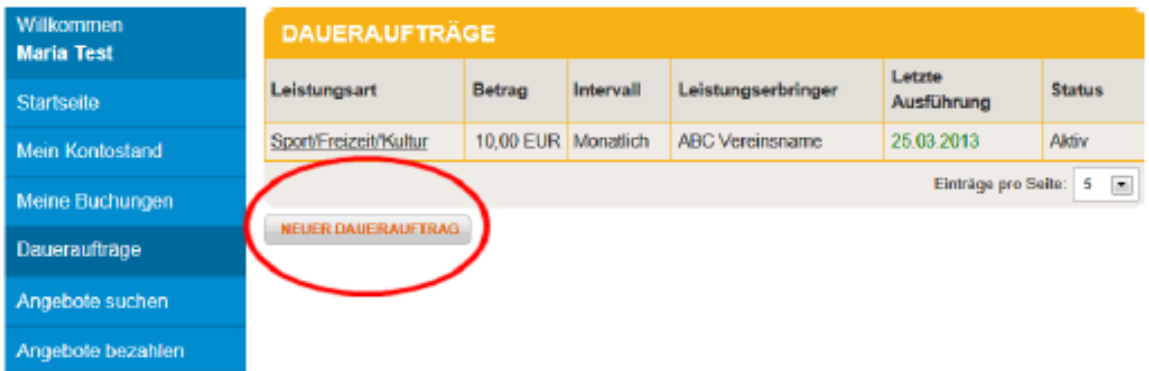

Drücken Sie den Button <<**NEUER DAUERAUFTRAG**>>. Danach wählen Sie die Leistungsart und den Leistungserbringer/-anbieter aus.

Bei der Zeitraum – Auswahl ist zu beachten, dass das Startdatum nicht vor dem heutigen Tag liegen kann.

Der Betrag wird zu dem von Ihnen eingestellten Intervall als Überweisung für den Leistungsanbieter automatisch gebucht.

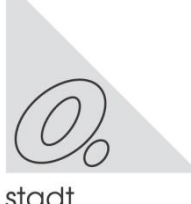

Sie können unter "Intervall wählen zwischen wöchentlich, alle 2 Wochen, monatlich, quartalsweise, halbjährlich oder jährlich.

Wenn Sie den Button **<<SPEICHERN>>** drücken wird eine Übersicht des Dauerauftrags angezeigt und eine erneute Bestätigung abgefragt.

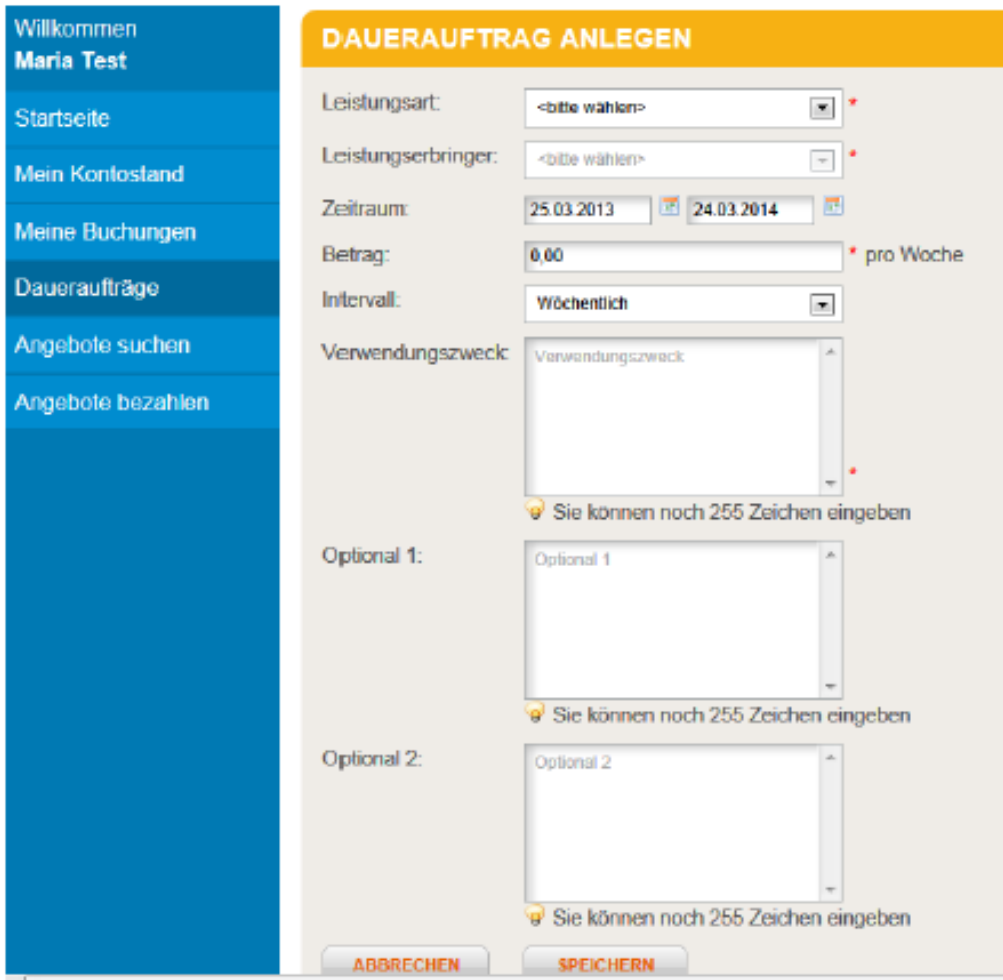

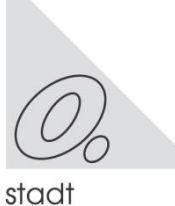

## Leitfaden der Bildungskarte MyCard Oberhausen

## <span id="page-7-0"></span>**5.2 Dauerauftrag bearbeiten**

In der Übersicht finden Sie aktive und inaktive Daueraufträge. Zur Bearbeitung gehen Sie bitte auf den entsprechenden Dauerauftrag; Bestätigen Sie durch einen Klick bei der Leistungsart die gewünschte Auswahl. Sie gelangen dann in das Bearbeitungsmenü.

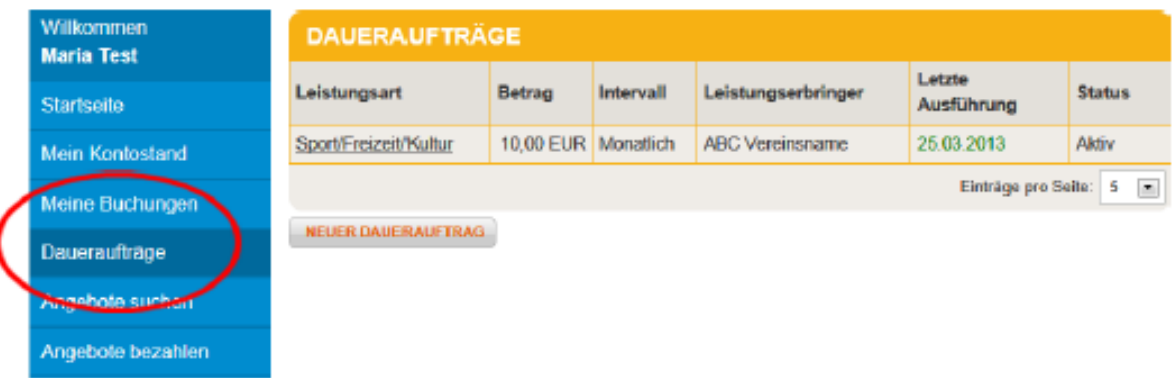

Inaktive Daueraufträge sind z. B. ausgelaufene Aufträge (Enddatum ist erreicht).

Wenn Sie einen Dauerauftrag verlängern wollen so ändern Sie das Enddatum ab.

Überprüfen Sie die weiteren Daten, wie Datum der nächsten Ausführung oder Betrag oder Intervall-Einstellung.

Mit **<<ABBRECHEN>>** kommen Sie ohne Annahme der Änderungen zurück auf die Übersichtsseite.

Mit **<< SPEICHERN>>** übernimmt das System Ihre Eingaben.

Mit **<<FREIGEBEN>>** wird der Dauerauftrag auf Status aktiv gesetzt.

Mit **<<LÖSCHEN>>** entfernen Sie den Dauerauftrag.

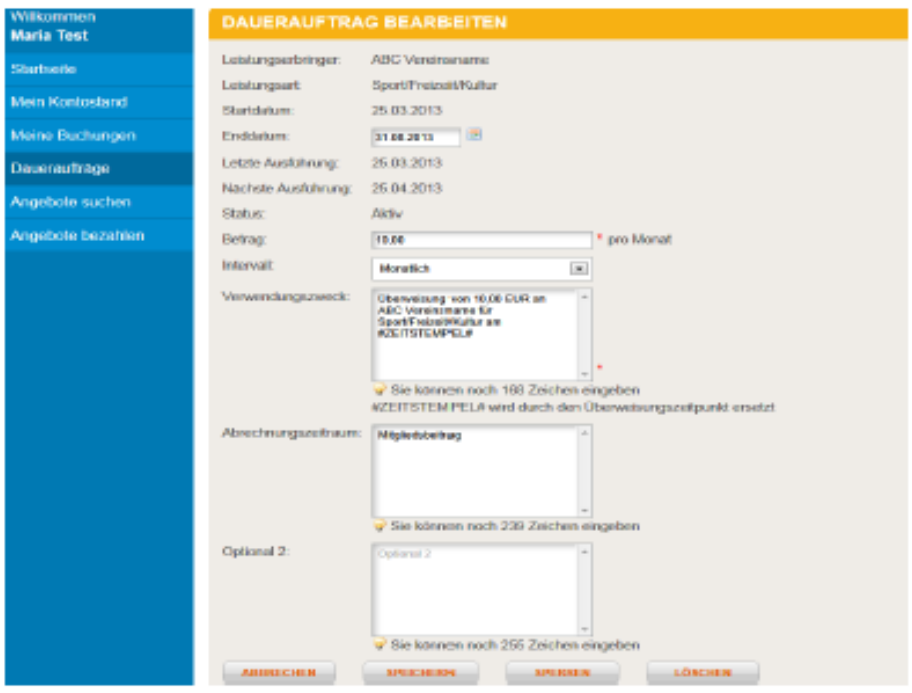

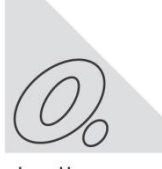

I

stadt oberhausen

## **6. Angebote in Ihrer Region suchen**

Sie haben auf der Startseite unter "ANGEBOTE IN DEINER REGION" und unter dem Menüpunkt "ANGEBOTE SUCHEN" die Möglichkeit teilnehmende Leistungsanbieter nach Ihrer Auswahl zu finden**.** 

Dort können Sie nach Leistungsarten suchen, z.B. Lernförderung oder Sport/Freizeit/Kultur oder nach Ort/Postleitzahl.

Um Details von den Leistungsanbietern z. B. Telefonnummer oder Internetseite zu erhalten, klicken Sie bitte auf den entsprechenden Organisationsnamen.

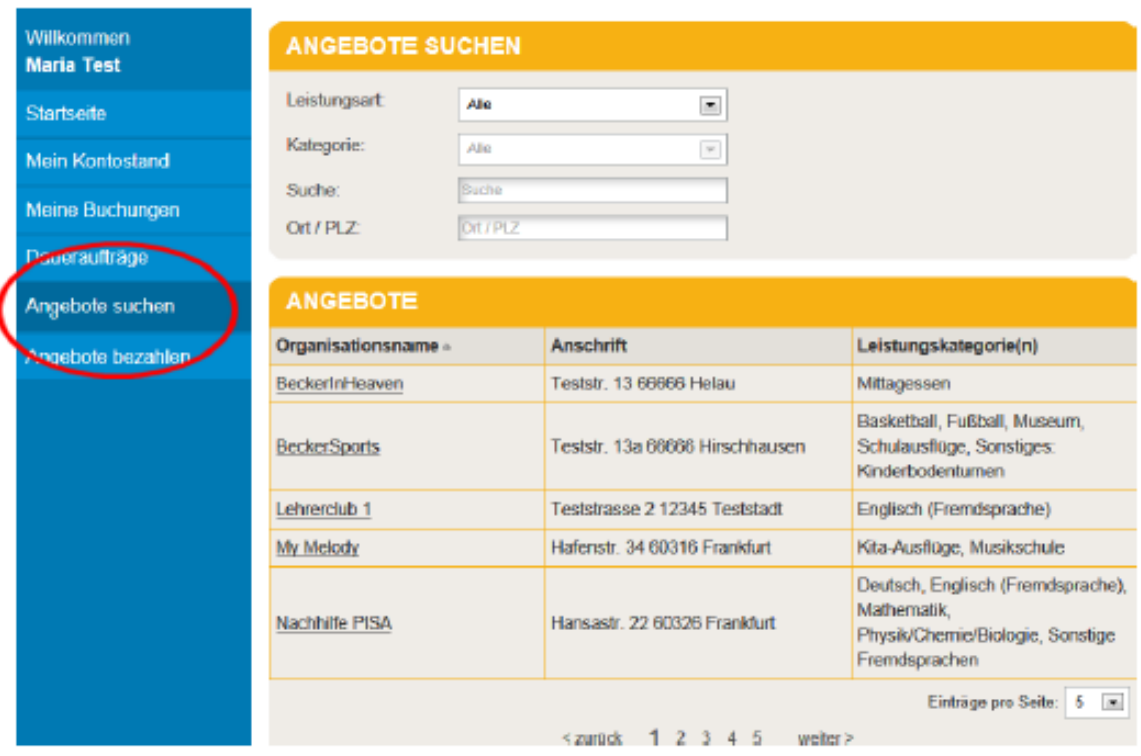

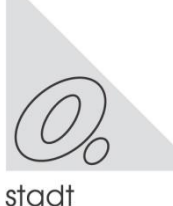

I

## **7. Angebote bezahlen**

Wenn Sie eine virtuelle Überweisung vornehmen möchten folgen Sie bitte dem Menüpunkt "ANGEBOTE BEZAHLEN".

Wählen Sie die Leistungsart (Börse), den Leistungsanbieter, an dem das Geld überwiesen werden soll und den Betrag aus. Es können nur die Werte eingegeben werden, die zur Auswahl stehen.

Das Feld Verwendungszweck wird mit einem Vorschlag gefüllt, der überschrieben werden kann.

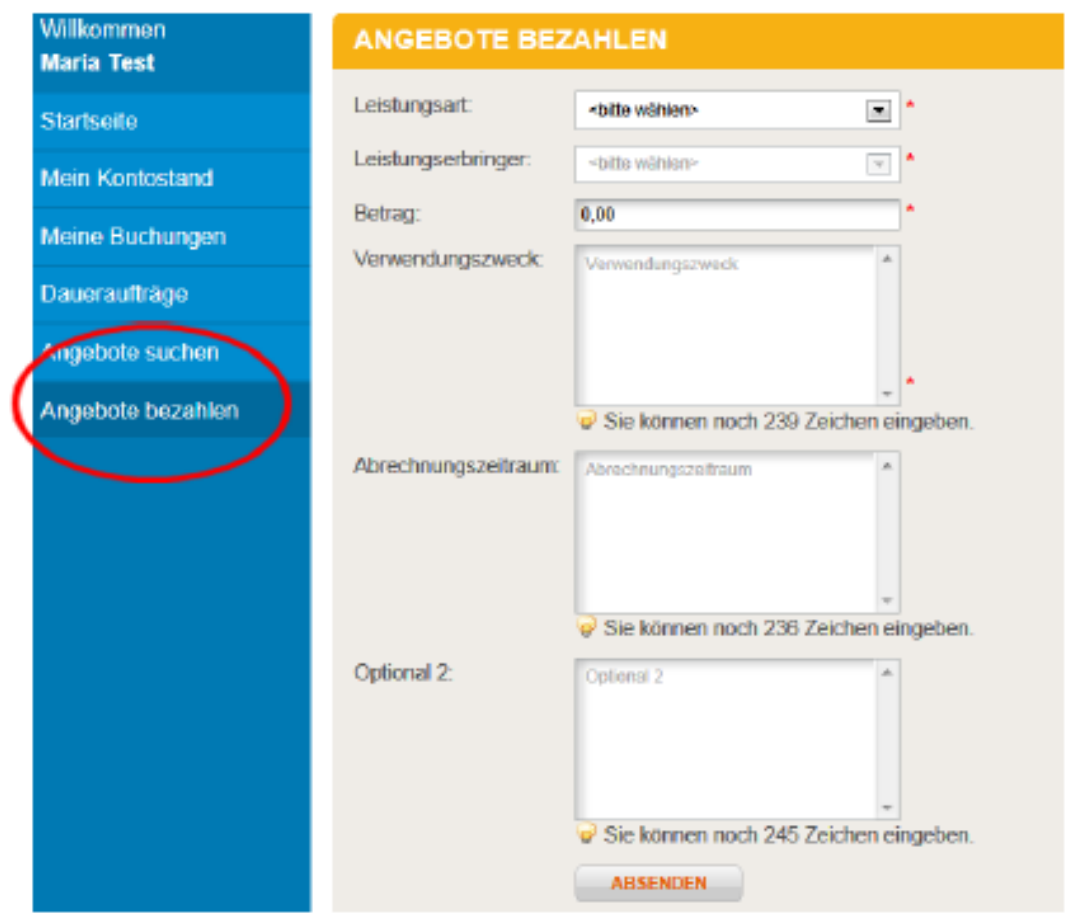

Drücken Sie Absenden, um die Buchung zu speichern. Danach werden Sie um Bestätigung geben. Sobald die Buchung ein zweites Mal bestätigt ist erfolgt die Buchung. Der Leistungsanbieter sieht danach auch Ihre vorgenommene virtuelle Überweisung.

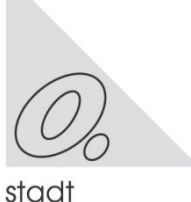

oberhausen

## <span id="page-10-0"></span>**8. Ansprechpartner**

#### **Service-Hotline Bildungskarte**

Wenn Sie Fragen haben bzw. Hilfe benötigen, bietet die Firma Sodexo Pass GmbH eine Service-Hotline an:

Montag bis Freitag 8:00 - 20:00 Uhr Samstag bis Sonntag 10:00 - 18:00 Uhr

#### **Tel: \*01805 763396**

*\* 0,14 Euro je Minute aus dem Festnetz, maximal 0,42 Euro pro Minute aus den Mobilfunknetzen* 

oder per Email: [bildungskarte-support@sodexo.com](mailto:bildungskarte-support@sodexo.com)

## **Beim Leistungsträger**

## **Stadt Oberhausen**

Der Oberbürgermeister Fachbereich 3-2-30 / Leistungen nach dem AsylbLG, Bildung und Teilhabe, BAföG Hagelkreuzstr. 101, 46049 Oberhausen Telefon: 0208 62921-121 / -128 E-Mail: mycard@oberhausen.de

## **Jobcenter Oberhausen**

Bildung und Teilhabe Marktstr. 31, 46045 Oberhausen Telefon: 0208 [62134567](https://www.google.com/search?q=jobcenter+oberhausen&oq=jobcenter+Oberhausen&aqs=chrome.0.0i433j0l6.4151j0j1&sourceid=chrome&ie=UTF-8) E-Mail: [jobcenter-oberhausen.but@jobcenter-ge.de](mailto:jobcenter-oberhausen.but@jobcenter-ge.de)

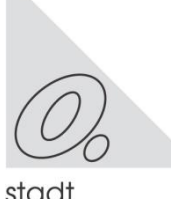